# **Logiciel Spyder X2 Guide de l'utilisateur (version 6.0)**

Logiciel Spyder X2 1

### **Table des matières**

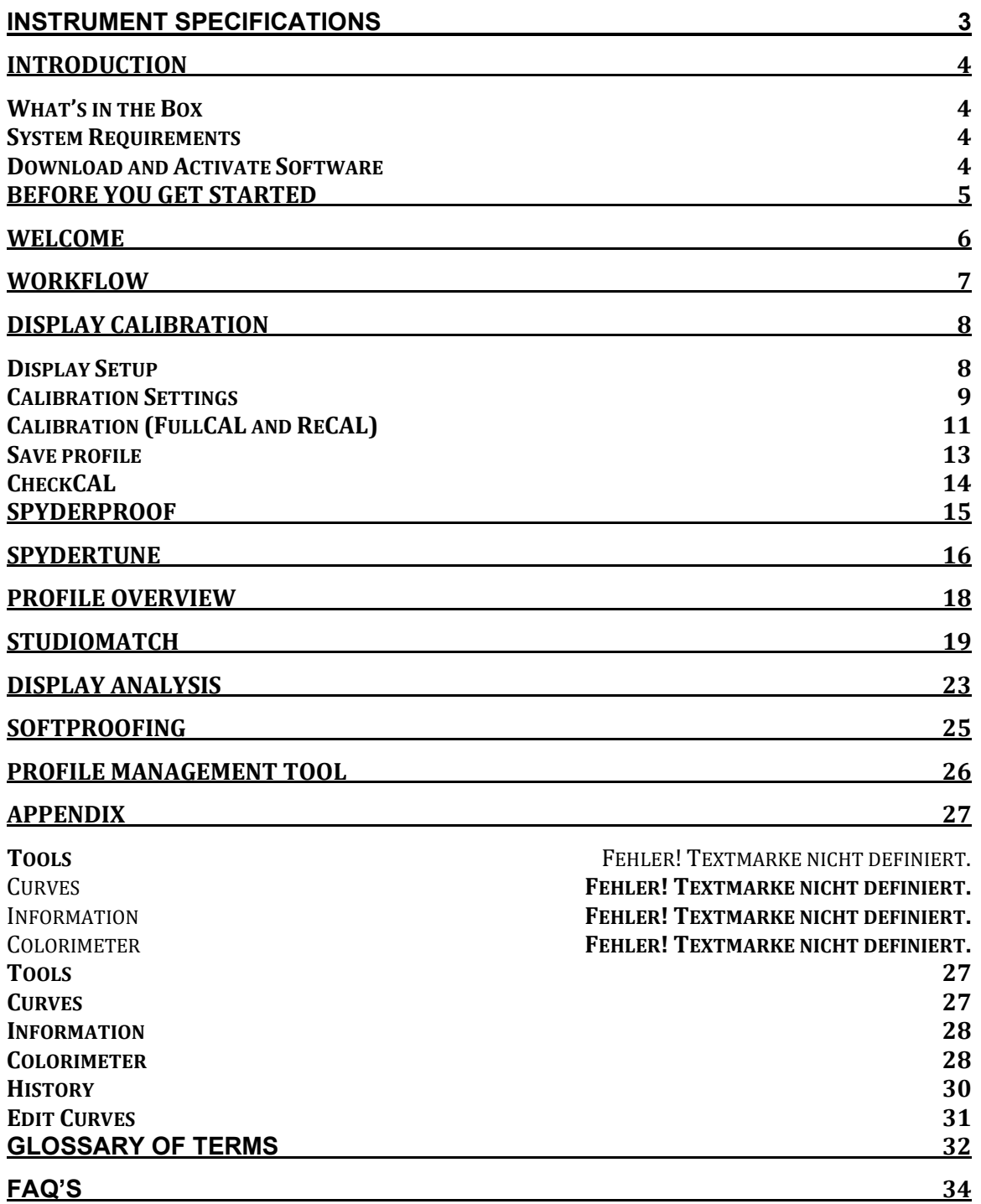

### <span id="page-2-0"></span>**Caractéristiques de l'instrument**

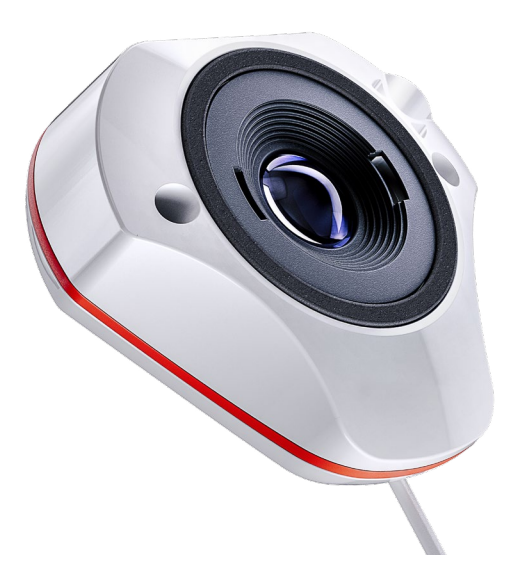

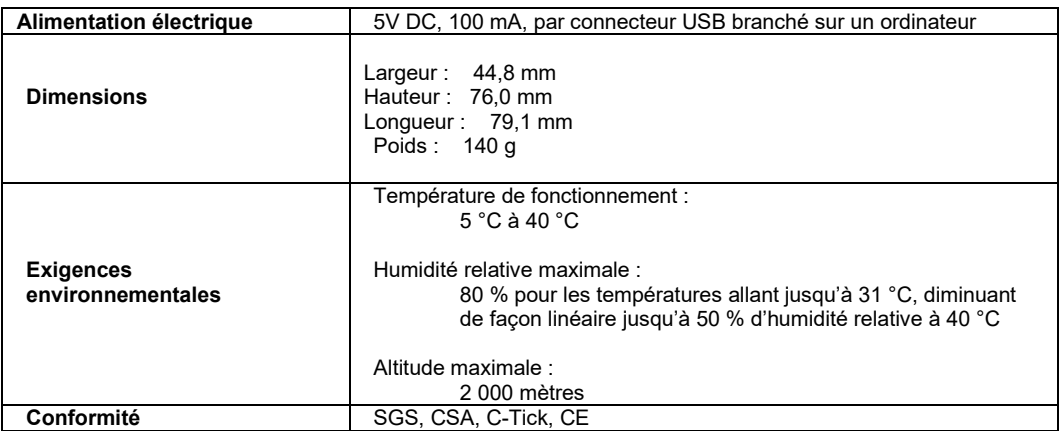

Ce produit ne doit être utilisé qu'en respectant les spécifications du fabricant et conformément aux instructions d'utilisation et de maintenance fournies dans le présent document. La protection de l'appareil peut être compromise si celui-ci est utilisé d'une manière non mentionnée par le fabricant.

Siège social : Datacolor, Inc. 5 Princess Road Lawrenceville, NJ 08648 Unité de production : Datacolor Suzhou 288 Shengpu Road Suzhou, Jiangsu R.P. Chine 215021

### <span id="page-3-0"></span>**Introduction**

Merci d'avoir acheté votre nouvel étalonneur moniteur Spyder X2. Le présent document va vous guider dans l'utilisation de votre Spyder X2, et ainsi vous permettre d'obtenir des couleurs plus précises sur votre ou vos écrans.

#### <span id="page-3-1"></span>**Contenu de l'emballage**

- Capteur Spyder X2
- Numéro de série
- Carte de bienvenue avec lien pour le téléchargement du logiciel et l'accès aux ressources d'assistance
- Adaptateur USB-A

#### <span id="page-3-2"></span>**Configuration requise**

- Windows 10, 11 32/64
- Mac OS X 10.14, 10.15, 11 (Big Sur), 12 (Monterey), 13 (Ventura)
- Résolution de moniteur de 1280x768 ou supérieure, carte vidéo 16-bit (24-bit recommandée), 1 Go de RAM disponible, 500 Mo d'espace disque disponible
- Connexion Internet pour le téléchargement du logiciel
- Port USB-C ou USB-A

#### <span id="page-3-3"></span>**Télécharger et activer le logiciel**

Téléchargez le logiciel à l'adresse<http://goto.datacolor.com/getspyderx2> et ouvrez le fichier pour l'installer.

Branchez votre Spyder X2 sur un port direct de votre ordinateur (et non sur un clavier, un hub ou un câble d'extension). Si votre ordinateur de dispose pas d'un port USB-C, utilisez l'adaptateur USB-A inclus. Ce câble permet d'alimenter le Spyder X2 et d'assurer sa communication avec votre ordinateur.

Ouvrez l'application Spyder X2 et suivez les instructions pour activer le logiciel.

Remarque : Votre numéro de série se trouve dans la boîte du Spyder X2, sous le capteur.

Un code de licence est fourni après l'activation sur une autre machine. En cas de perte du code de licence, veuillez contacter l'assistance Datacolor Spyder pour le récupérer.

# <span id="page-4-0"></span>**Avant de débuter**

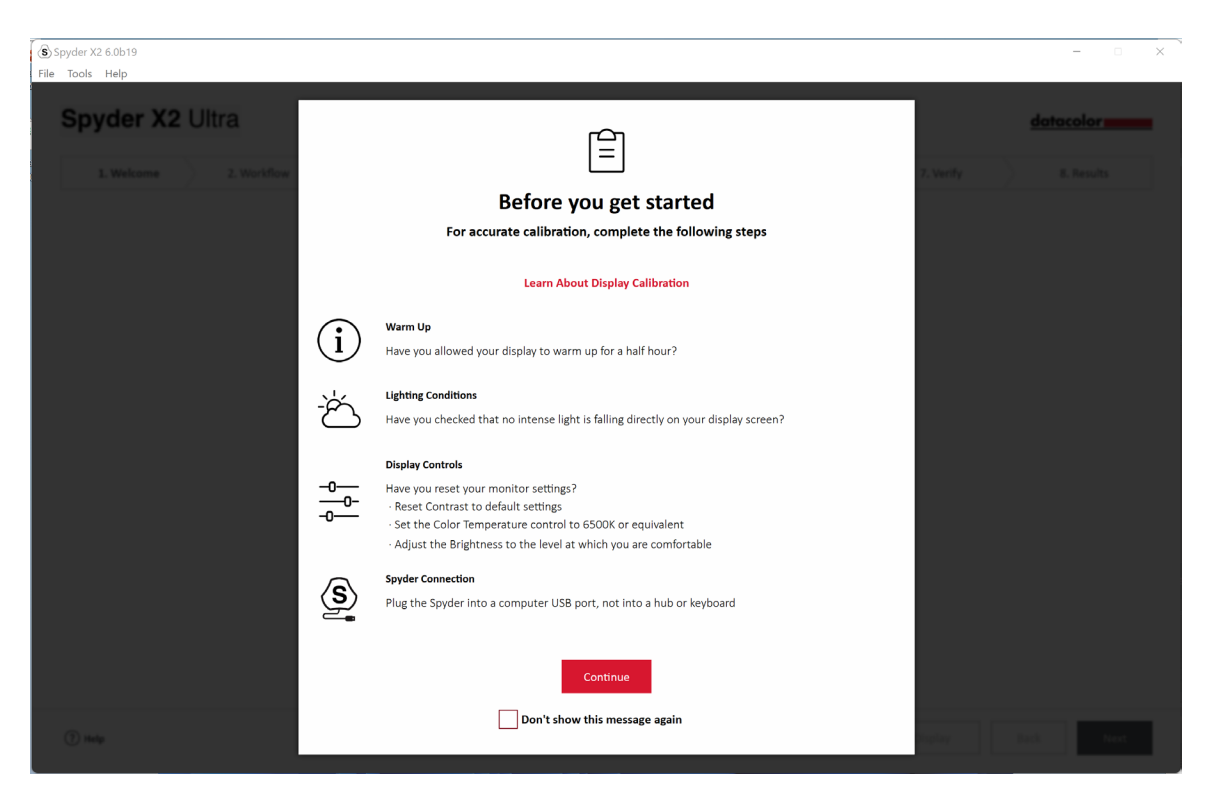

Le premier écran vous proposera des rappels concernant les conditions préalables à un étalonnage.

• **Échauffement**

Assurez-vous que votre écran est sous tension au moins 30 minutes avant le début de l'étalonnage.

- **Conditions d'éclairage** Assurez-vous de l'absence d'éclairage direct sur votre moniteur. Celui-ci pourrait en effet nuire la qualité de votre étalonnage.
- **Contrôles d'affichage**

Si votre ordinateur dispose de tels contrôles, réglez-les sur les paramètres par défaut ou sur un équivalent, et désactivez toutes les fonctions de luminosité automatique.

#### • **Connexion au Spyder**

Assurez-vous que votre Spyder X2 est bien branché sur un port direct de votre ordinateur. Évitez d'utiliser un clavier, un hub, ou une rallonge, qui peuvent empêcher l'équipement d'obtenir les données nécessaires.

Une fois ces étapes accomplies, cliquez sur **Continuer**.

### <span id="page-5-0"></span>**Bienvenue**

Choisissez ce que vous souhaitez faire : **Étalonner mon ou mes écrans (1)** ou **Épreuvage à l'écran (2)**. Cliquez sur votre sélection, puis sur **Suivant**.

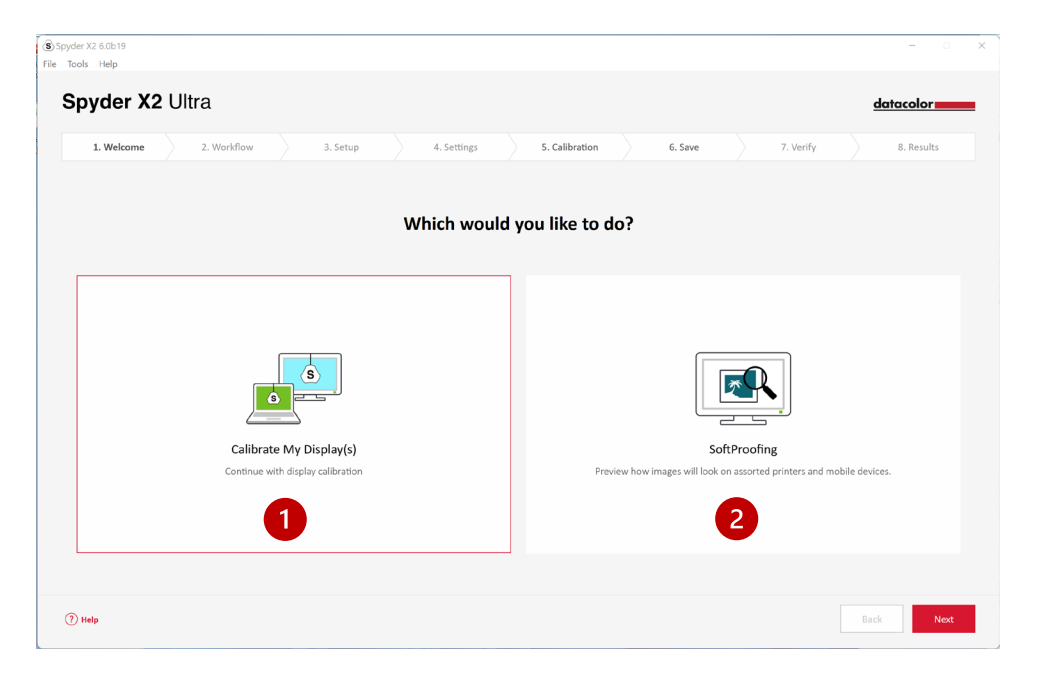

### <span id="page-6-0"></span>**Workflow**

Sélectionnez un workflow : **Étalonnage de l'affichage (1)**, **Studio Match (2)** ou **Analyse de l'affichage (3)**. Cliquez sur votre sélection, puis sur **Suivant**.

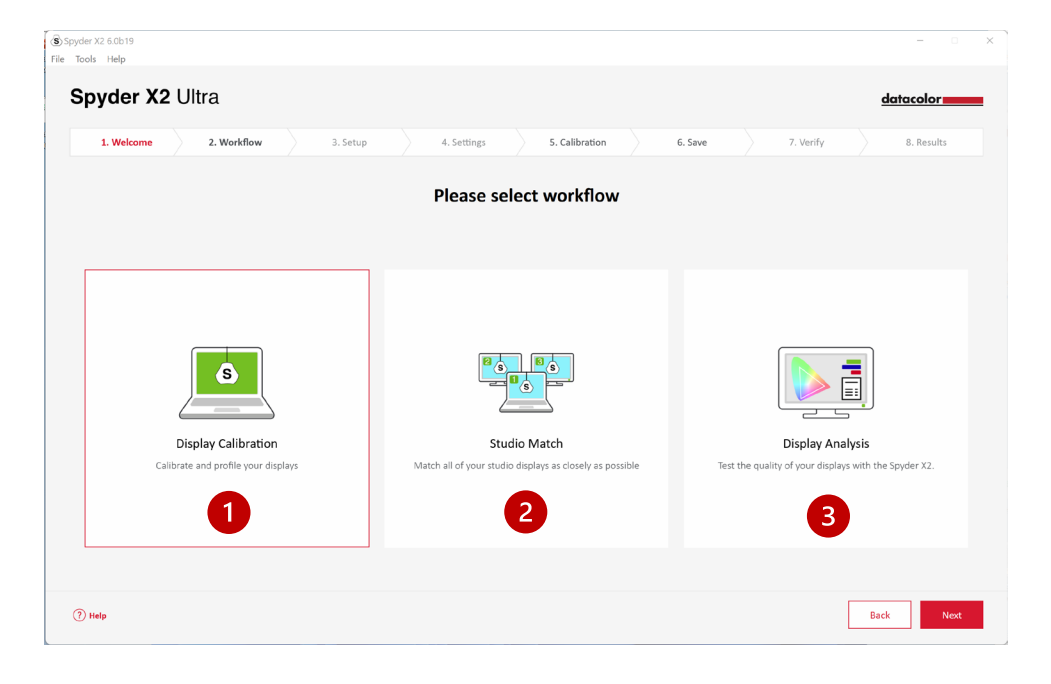

# <span id="page-7-0"></span>**Étalonnage de l'affichage**

#### <span id="page-7-1"></span>**Configuration de l'affichage**

Si vous avez plusieurs écrans connectés à votre ordinateur, choisissez l'écran que vous souhaitez étalonner dans le menu déroulant. Le logiciel passera automatiquement sur l'écran sélectionné.

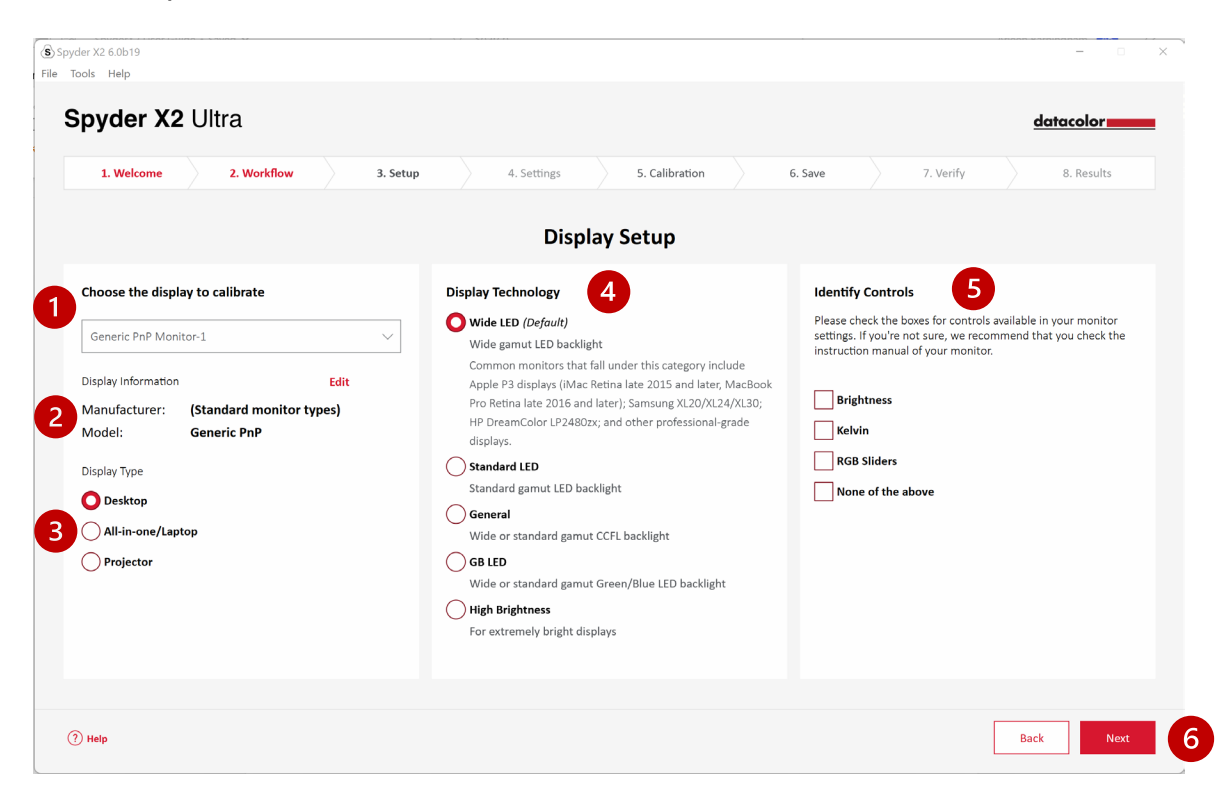

Assurez-vous que les **informations de l'affichage (2)** sont correctes. Si ce n'est pas le cas, cliquez sur **Modifier** et changez les informations.

Assurez-vous que le **Type d'affichage (3)** est correct. Si ce n'est pas le cas, cliquez sur le descripteur approprié.

Sélectionnez la **Technologie d'affichage (4)** qui décrit le mieux votre moniteur. En cliquant sur chacune des options, vous obtenez une description détaillée de chaque type de rétroéclairage.

**Identifiez et sélectionnez (5)** les commandes disponibles pour le réglage de votre moniteur ou sélectionnez **Aucune de ces options**.

Une fois que vous avez sélectionné toutes les options nécessaires, cliquez sur **Suivant (6)**.

#### <span id="page-8-0"></span>**Paramètres d'étalonnage**

#### Type d'étalonnage

S'il s'agit de votre premier étalonnage sur cet écran, l'option Étalonnage complet sera automatique sélectionnée. Lors des étalonnages ultérieurs, vous pourrez sélectionner **FullCAL** (étalonnage complet), **ReCAL** (réétalonnage), **CheckCAL** (contrôle de l'étalonnage).

**FullCAL** (étalonnage complet) utilise toute la séquence de vignettes pour étalonner votre écran.

**ReCAL** (réétalonnage) utilise un sous-ensemble de vignettes pour mettre à jour l'étalonnage **FullCAL** précédemment créé.

**CheckCAL** (contrôle de l'étalonnage) évalue la précision de votre étalonnage actuel.

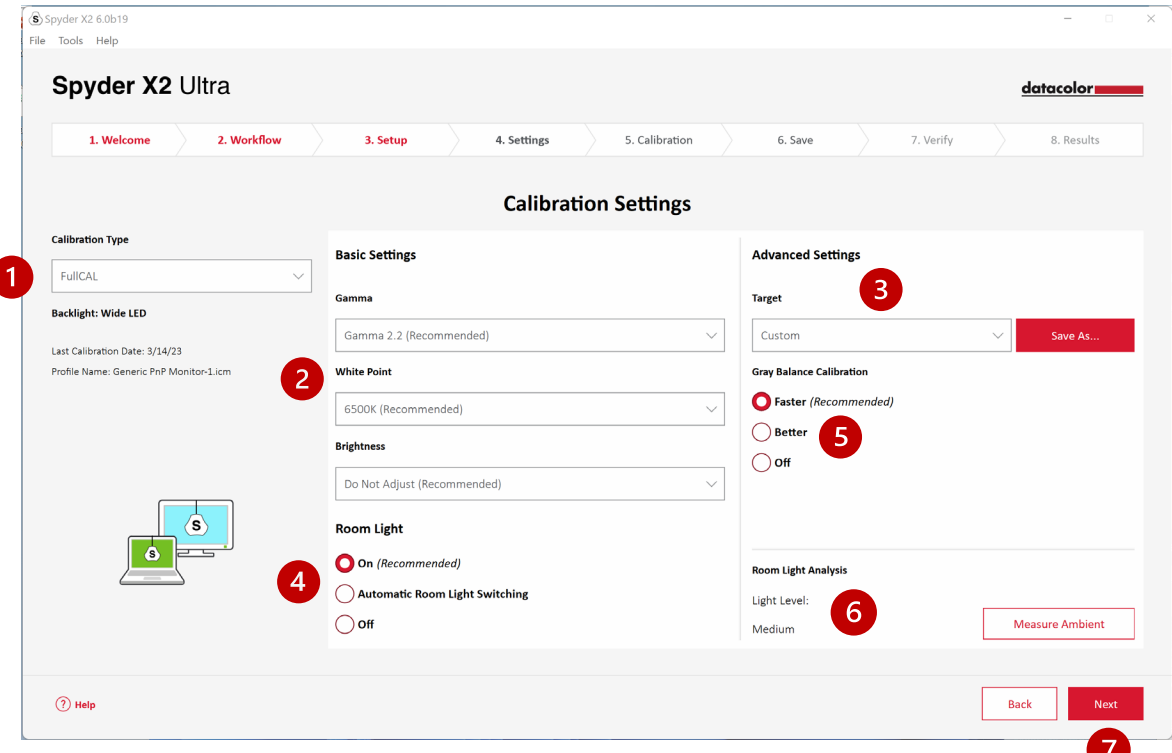

Sélectionnez vos paramètres pour le **Gamma**, le **Point blanc** et la **Luminosité** dans les menus déroulants **(2)** ou sélectionnez **Autre** pour saisir vos propres valeurs. Vous avez également la possibilité de sélectionner des paramètres **Cible (3)** répondant aux normes de l'industrie. Ceux-ci modifieront les réglages à votre place dans le menu déroulant.

Choisissez si vous souhaitez mesurer la **Lumière ambiante (4)** pour régler la luminosité de votre affichage en fonction de l'éclairage existant dans la pièce. **En sélectionnant Activé**, vous recevrez une notification lorsqu'un changement est détecté dans la lumière ambiante. En sélectionnant l'**Adaptation automatique à** 

**la lumière ambiante**, plusieurs profils seront créés, et utilisés automatiquement par le logiciel lorsqu'un changement de luminosité ambiante est détecté. *Notez que ces deux options exigent que le capteur Spyder X2 soit branché à votre ordinateur.*

Choisissez si vous désirez procéder à un **Étalonnage de la balance des gris (5)**. L'option **Plus rapide** établira la balance des gris minimale requise pour obtenir un étalonnage. L'option **Meilleure** établira une balance des gris itérative et mesurera un plus grand nombre de vignettes pour créer un étalonnage plus précis. L'option **Désactivée** ne doit être utilisée que lors de l'étalonnage d'un projecteur.

Vous avez également la possibilité de mesurer la lumière ambiante actuelle avec l'**Analyse de lumière ambiante (6)**.

Une fois que vous avez effectué vos choix, cliquez sur **Suivant (7)**.

Si vous avez sélectionné **Lumière ambiante – Activé (***écran précédent***)**, le logiciel va mesurer la lumière ambiante. Placez le Spyder X2 sur votre bureau et assurez-vous qu'aucune lumière directe n'éclaire votre écran ou le Spyder X2. Cliquez sur **Suivant** pour mesurer la lumière ambiante actuelle et obtenir des réglages adaptés. Vous devez alors choisir de conserver les paramètres sélectionnés sur l'écran précédent, ou accepter ces paramètres recommandés. Cliquez sur **Suivant**.

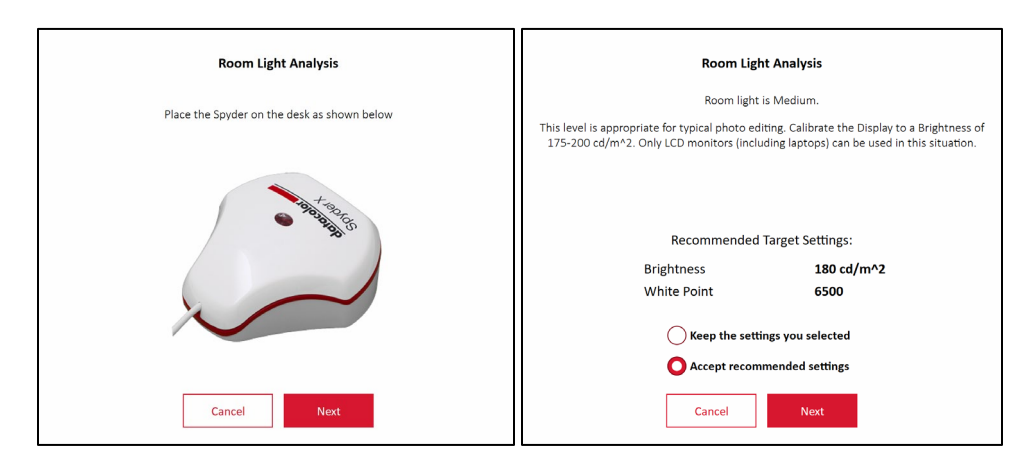

### <span id="page-10-0"></span>**Étalonnage (FullCAL et ReCAL)**

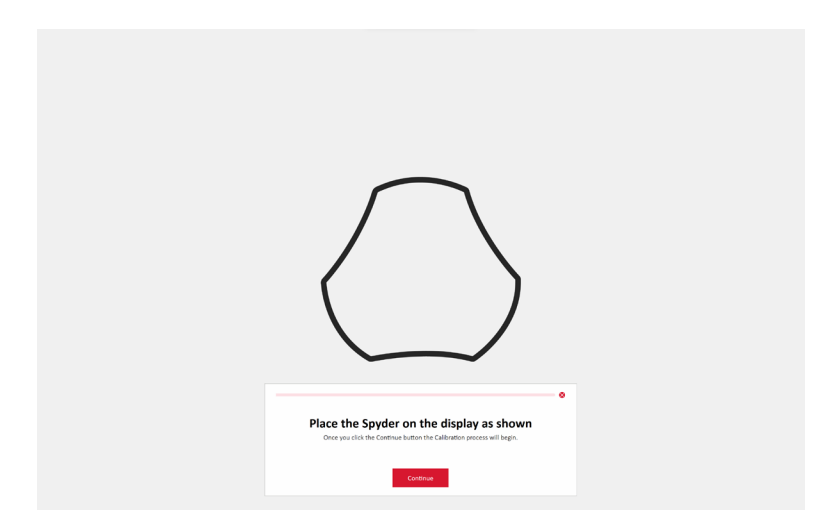

Suivez les instructions pour placer votre Spyder X2 sur l'écran. Retirez le capuchon du capteur qui sera utilisé comme contrepoids afin que l'étalonneur reste à plat contre l'écran.

Nous vous recommandons d'incliner légèrement votre écran vers l'arrière afin que l'appareil repose contre lui sans que vous ayez à le maintenir en place. Cliquez sur **Continuer**/**Suivant**. Une série de vignettes de couleur va apparaître à l'écran.

Si vous avez sélectionné des réglages sur l'écran **Configuration de l'affichage**, le processus d'étalonnage vous demandera de paramétrer votre écran aux niveaux recommandés.

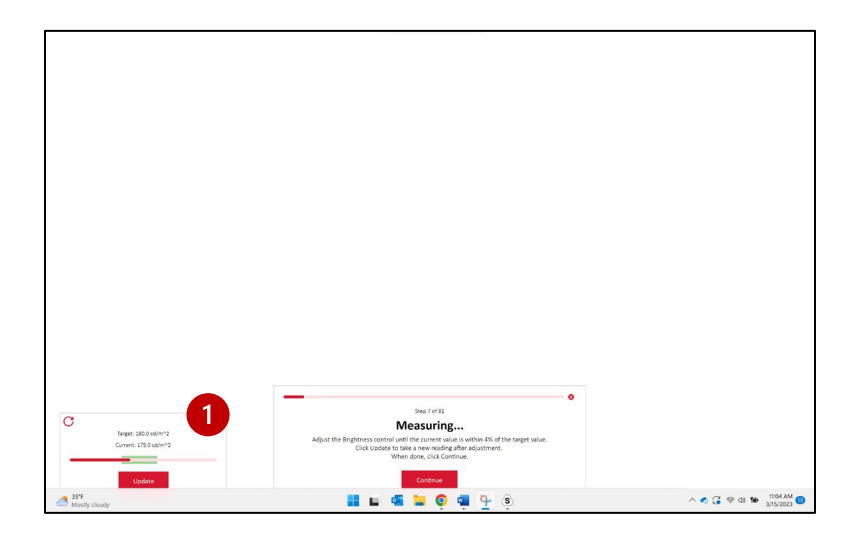

Effectuez les ajustements et appuyez sur le bouton **Mettre à jour (1)** pour inviter le logiciel à effectuer une nouvelle mesure. Répétez le processus jusqu'à ce que la valeur **Actuelle (2)** soit aussi proche que possible de la valeur **Cible (3)**.

Remarque : *il est possible que l'affichage ne puisse pas atteindre la plage Cible. Réglez-le alors aussi proche que possible.*

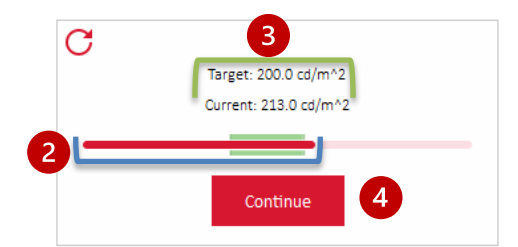

Une fois vos réglages terminés, cliquez sur **Continuer (4)**. Une fois les mesures d'étalonnage terminées, cliquez sur **Terminer**.

#### <span id="page-12-0"></span>**Enregistrer le profil**

Saisissez le nom que vous souhaitez donner au profil. Voici un exemple de nom de fichier qui convient, selon nous, pour conserver une archive de vos profils de moniteurs :

« Constructeur\_Modèle\_aaaammjj(date)\_ver1 »

Vous pouvez également définir un rappel pour le réétalonnage de votre écran. Nous vous recommandons un rythme mensuel.

Cliquez sur **Enregistrer**, puis sur **Suivant**.

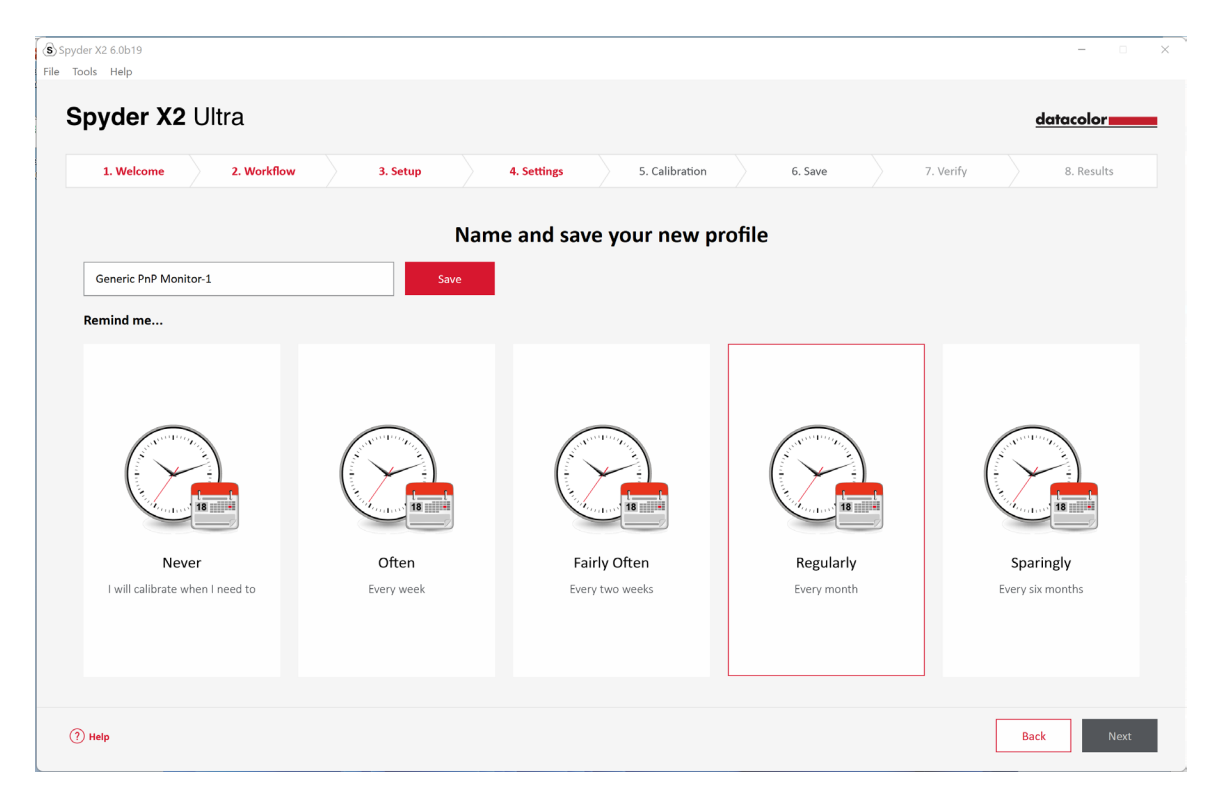

#### <span id="page-13-0"></span>**CheckCAL**

Un CheckCAL vous permettra de voir rapidement si votre écran a besoin d'être étalonné. Placez le Spyder X2 sur l'écran en suivant les instructions. Il va alors mesurer un petit nombre de vignettes de couleur. Une fois l'opération terminée, un rapport sera créé qui confirmera si les paramètres actuels correspondent à vos paramètres cibles. Les coches vertes indiquent une réussite, et les X rouges indiquent une valeur située en dehors de la plage acceptable, pour laquelle un réétalonnage est recommandé. Cliquez pour choisir entre le **Réétalonnage** ou l'écran **Suivant**.

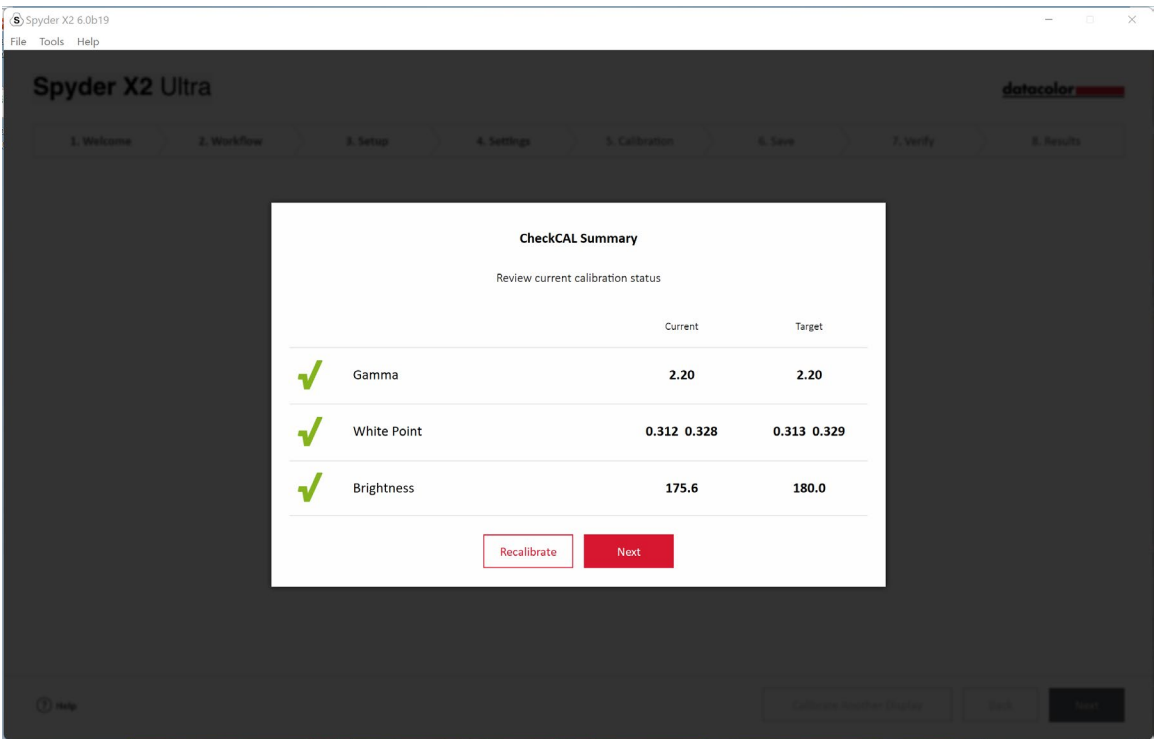

# <span id="page-14-0"></span>**SpyderProof**

Examinez les résultats de l'étalonnage et comparez les images des vues **Étalonnée** et **Non-étalonnée (1)** grâce au bouton à bascule.

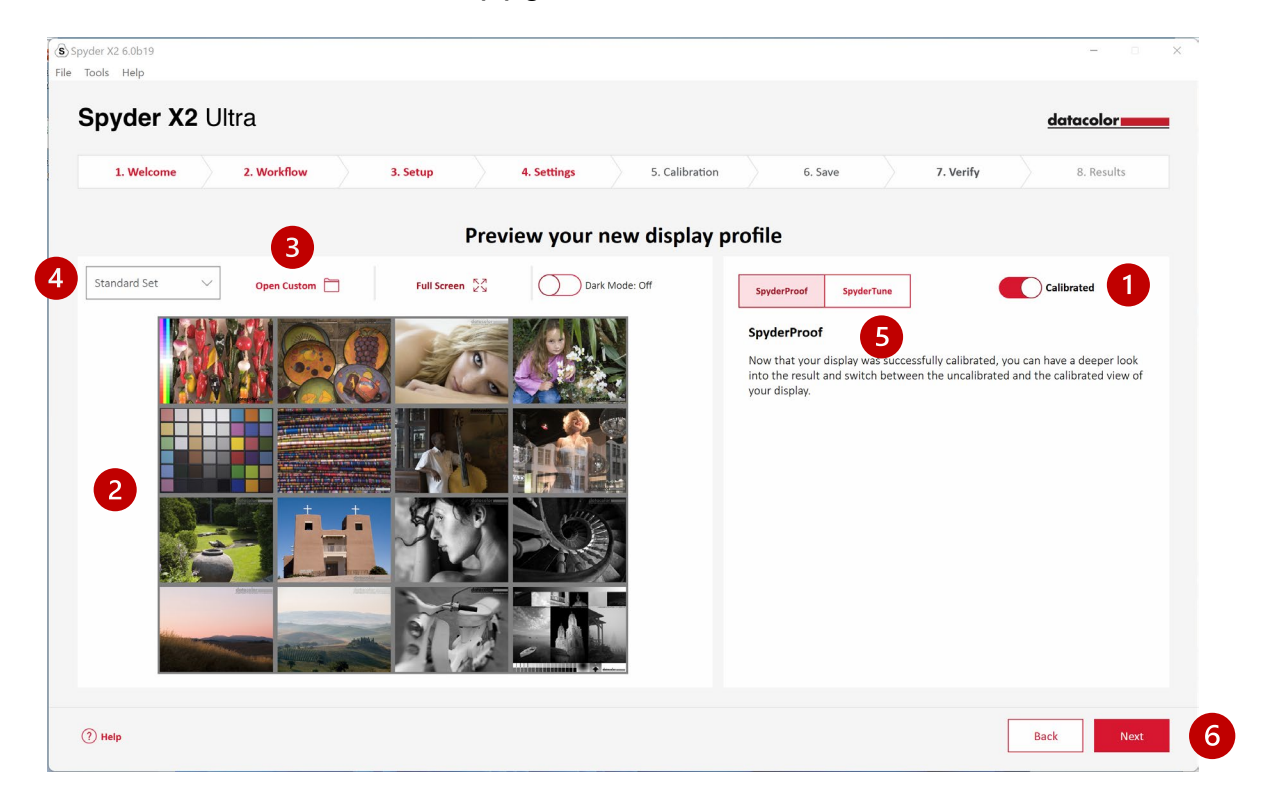

Vous pouvez cliquer sur l'image pour zoomer et apercevoir plus de détails.

Cliquez sur **Ouvrir une image personnalisée (3)** pour sélectionner une image aux formats .tiff ou .jpeg parmi les fichiers présents sur votre ordinateur.

Utilisez le **menu déroulant (4)** pour passer entre l'image **standard** et votre image **personnalisée**.

Cliquez sur **SpyderTune (5)** ou sur **Suivant (6)**.

# <span id="page-15-0"></span>**SpyderTune**

Ces paramètres ne doivent être modifiés que si vous souhaitez faire correspondre plusieurs moniteurs disposant de technologies de rétroéclairage différentes. Elle modifie en effet la correction de précision établie par l'étalonnage Spyder X2.

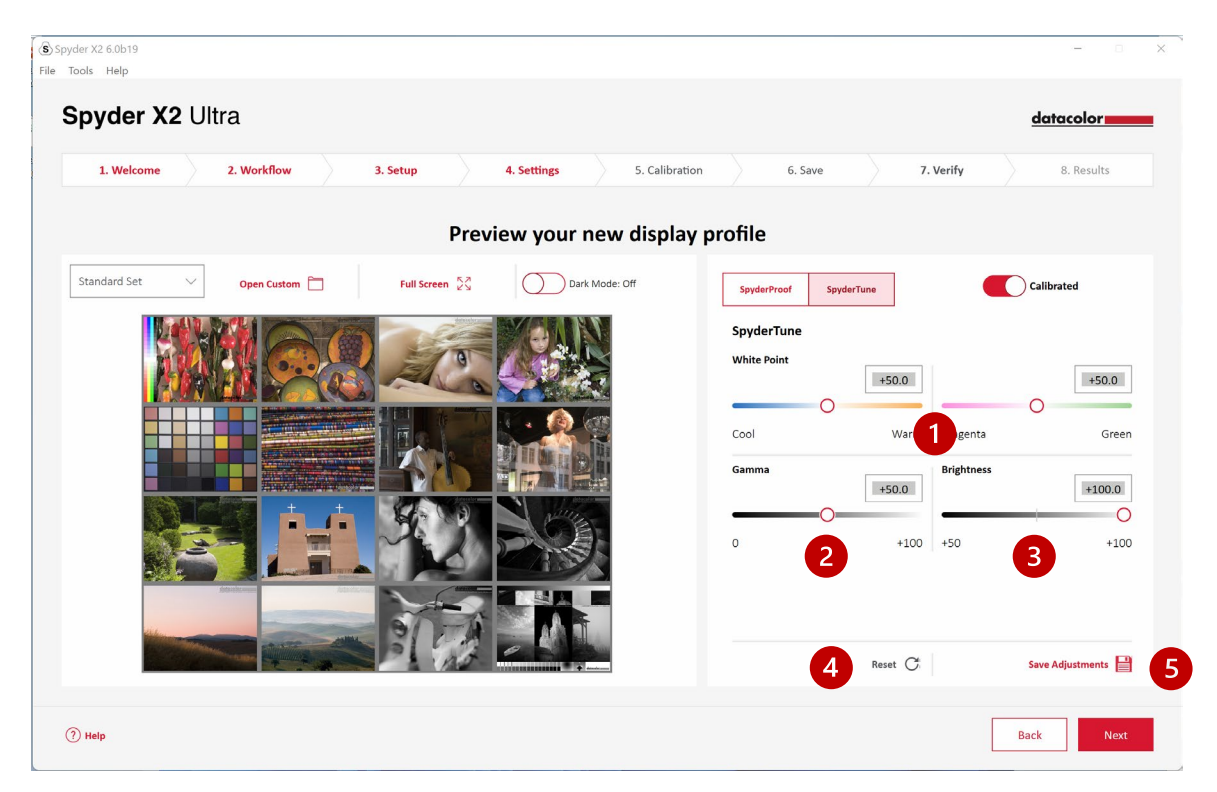

Si vous utilisez plusieurs écrans et qu'ils s'appuient sur des technologies de rétroéclairage variées, il peut être difficile de les harmoniser parfaitement ; un compromis peut être nécessaire pour parvenir à un alignement correct. **N'utilisez SpyderTune qu'en cas d'absolue nécessité.**

Vous pouvez changer la **Balance des blancs (1)** du **Froid** au **Chaud**, et du **Magenta** au **Vert**. Vous pouvez également modifier l'intensité du **Gamma (2)** et de la **Luminosité (3)**.

Nous vous recommandons d'utiliser votre meilleur écran comme standard, et de n'appliquer SpyderTune qu'à vos autres profils d'affichage afin qu'ils correspondent à ce standard. Si vous avez commis une erreur, vous pouvez cliquer sur **Réinitialiser (4)** pour rétablir l'état original des curseurs de l'étalonnage Spyder X2.

Une fois ces ajustements terminés, cliquez sur **Enregistrer les ajustements (5)**.

Cliquez sur **Suivant**.

# <span id="page-17-0"></span>**Vue d'ensemble du profil**

Affichez le gamut de votre affichage et comparez-le aux standards industriels ou aux profils que vous avez précédemment créés.

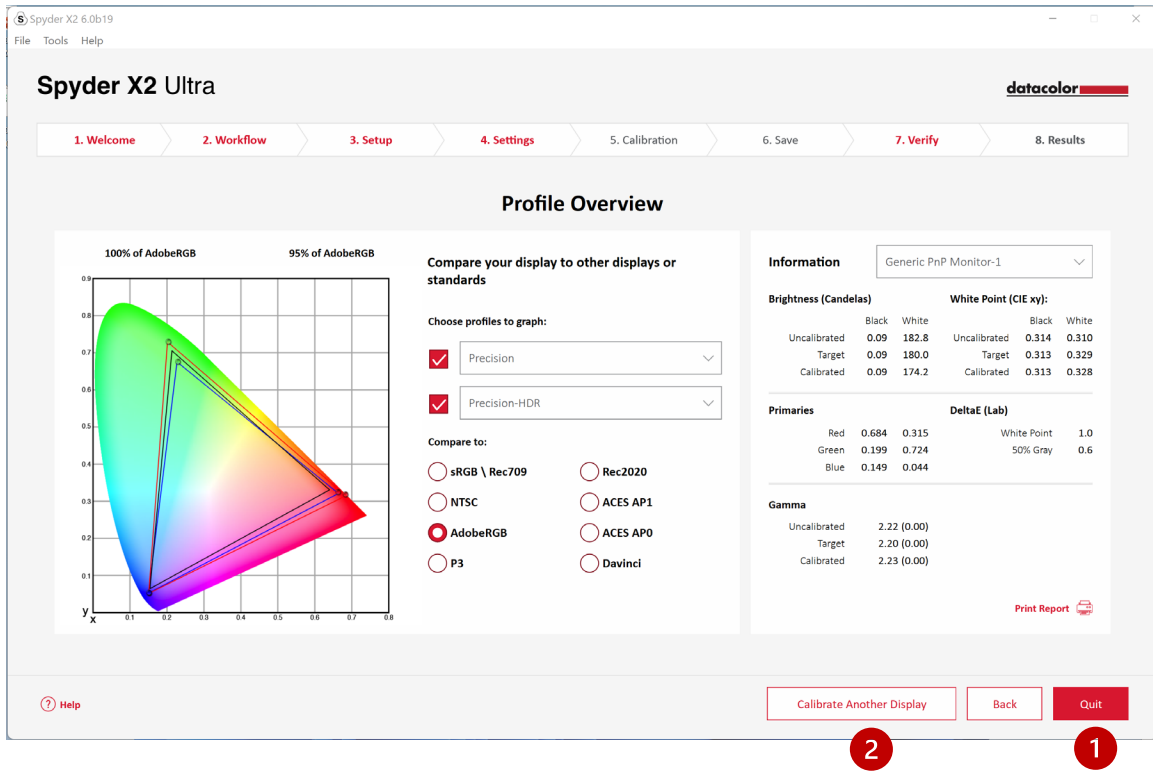

Cliquez sur **Quitter (1)** si vous avez terminé votre étalonnage, ou sur **Étalonner un autre affichage (2)** si vous désirez étalonner un autre affichage connecté à cet ordinateur.

### <span id="page-18-0"></span>**StudioMatch**

Sélectionnez les affichages que vous souhaitez harmoniser le plus étroitement possible par l'étalonnage. Si certains d'entre eux sont connectés à une autre machine, saisissez la **Valeur de luminosité la plus basse**. Si vous n'avez pas encore étalonné les autres machines, laisser ce champ vide.

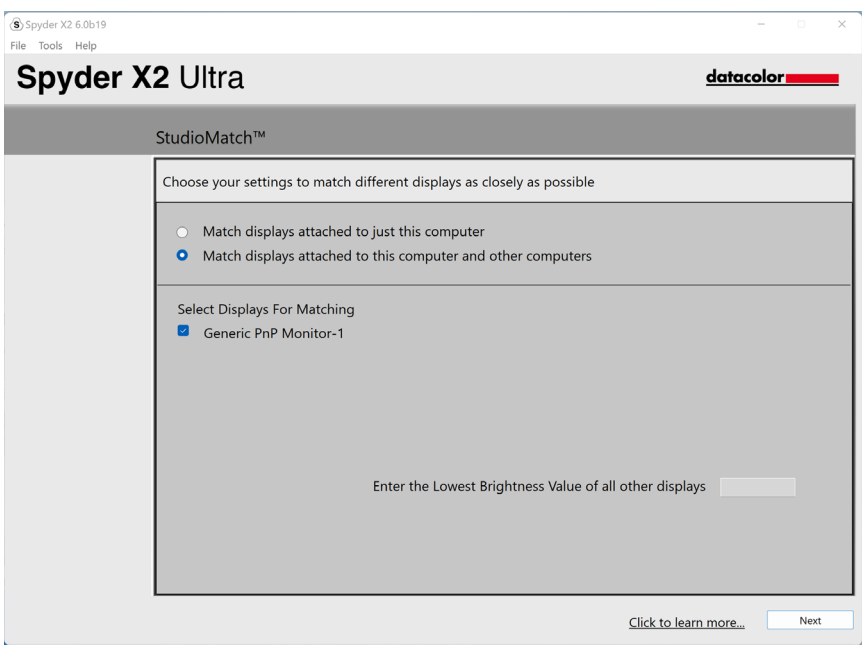

Cliquez sur **Suivant** et suivez les instructions pour placer votre Spyder X2 sur l'écran afin de mesurer la luminosité maximale de vos moniteurs connectés. Assurez-vous que votre luminosité est réglée à son maximum avant de cliquer sur **Mesurer**. Cliquez sur **Terminer**.

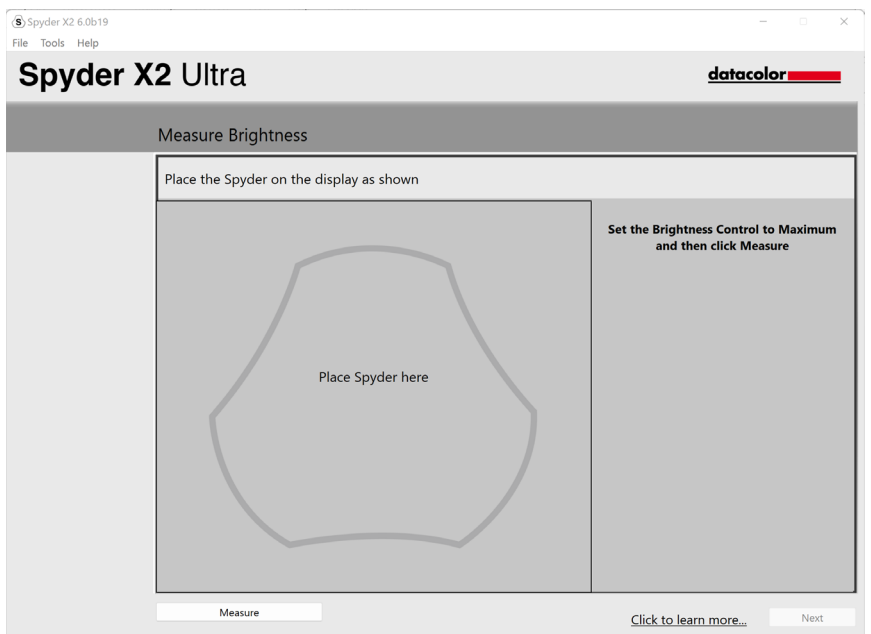

Le logiciel va prendre une mesure de la lumière ambiante. Placez le Spyder X2 sur votre bureau et assurez-vous qu'aucune lumière directe n'éclaire votre écran ou le Spyder X2. Cliquez sur **Suivant** pour mesurer la lumière ambiante actuelle et obtenir des réglages adaptés.

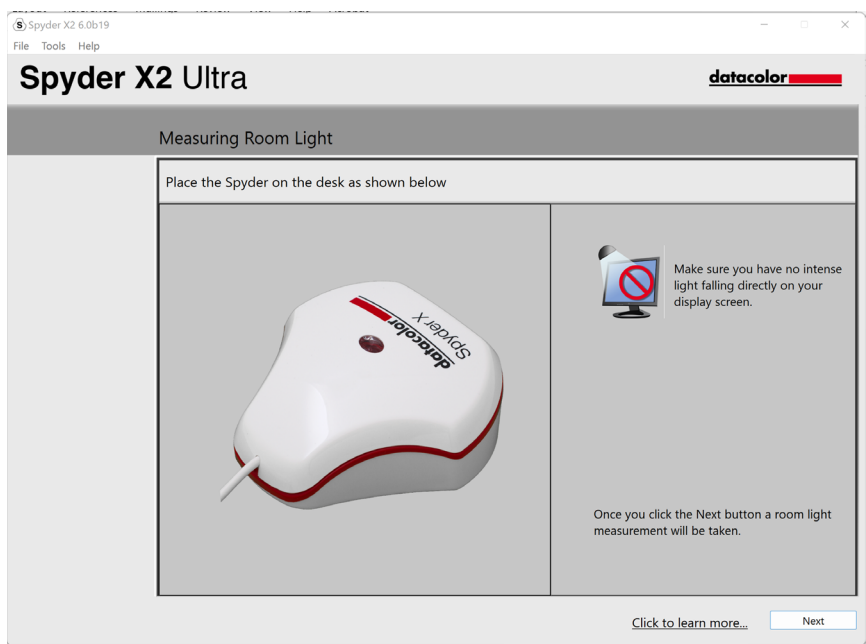

Vous pouvez conserver ces paramètres recommandés ou sélectionner des valeurs dans les menus déroulants. N'oubliez pas la valeur de **Luminosité cible** si vous avez l'intention de faire correspondre les affichages d'une autre machine. Cliquez sur **Suivant**.

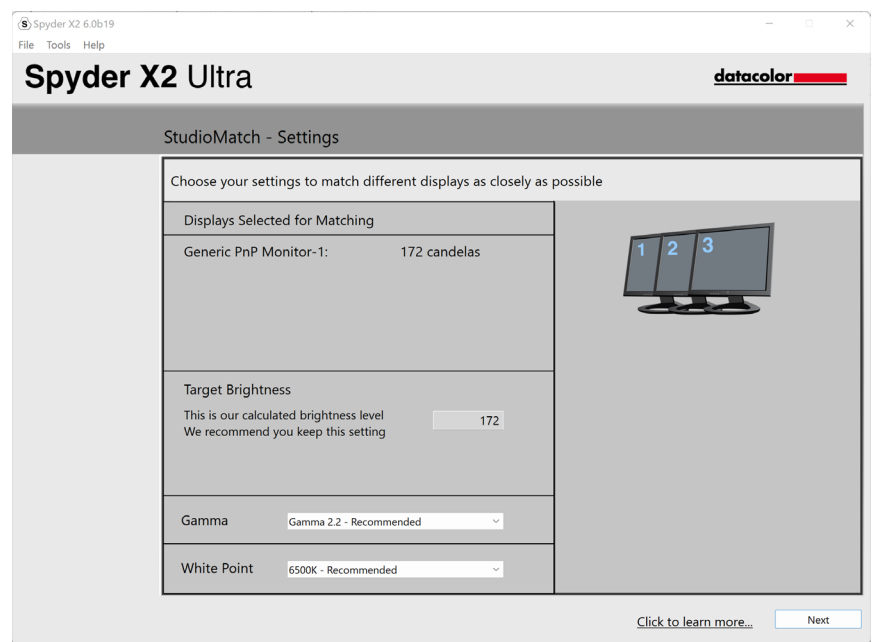

Cliquez sur **Enregistrer** pour créer le fichier cible. Vous verrez l'emplacement où le fichier est enregistré. C'est ce fichier que vous devrez utiliser pour harmoniser les affichages d'une autre machine. Cliquez sur **Suivant**.

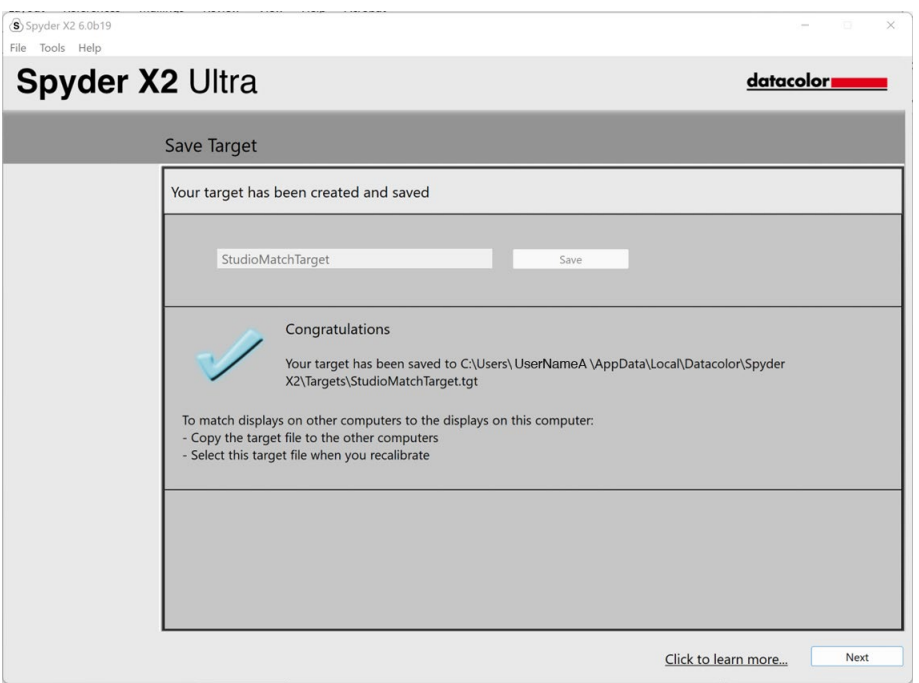

Le processus d'étalonnage va commencer. Suivez les instructions et déplacez le capteur sur chaque écran connecté à votre système au moment opportun.

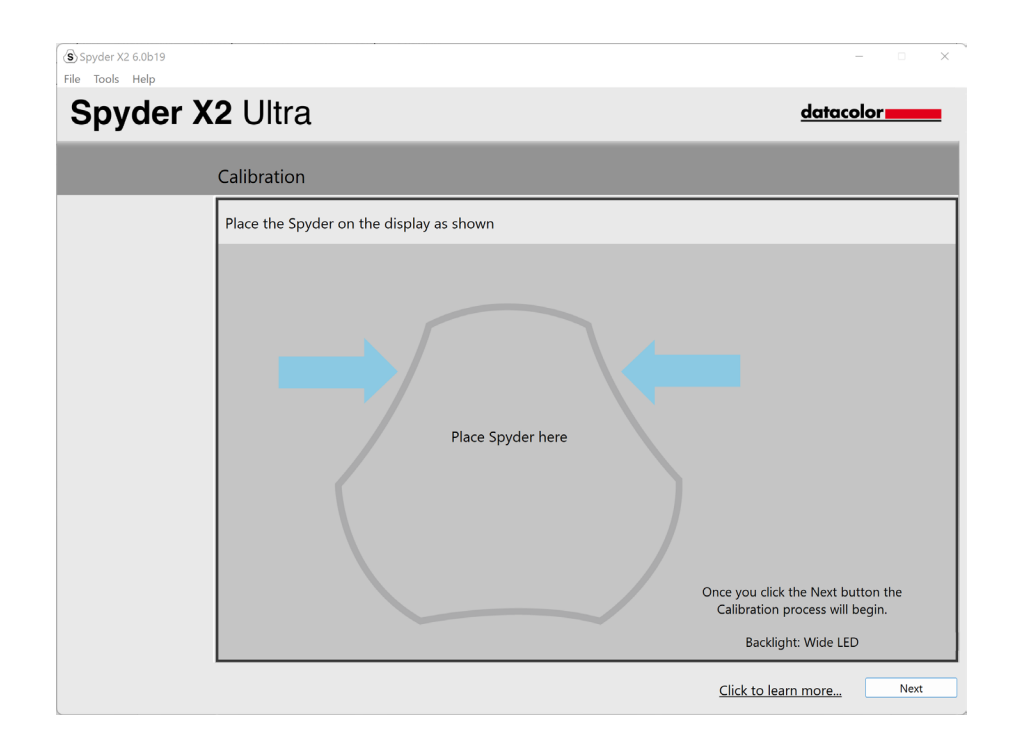

# <span id="page-22-0"></span>**Analyse d'affichage**

Exécutez une série de 6 tests sur votre moniteur pour connaître ses forces et ses faiblesses.

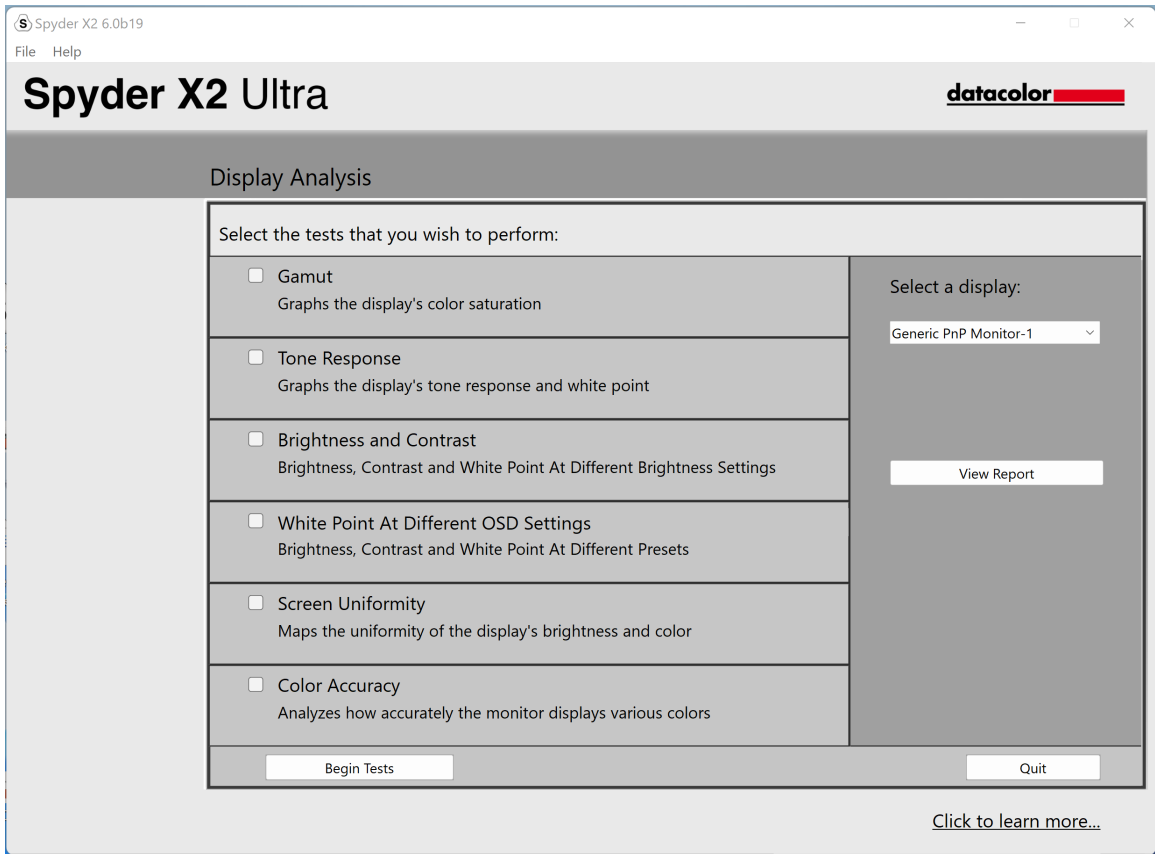

Sélectionnez les tests que vous souhaitez effectuer et cliquez sur **Commencer les tests**. Suivez les instructions pour placer le capteur et modifier la luminosité de votre écran.

#### *Remarque : tous les tests, à l'exception de la Précision des couleurs, sont effectués en désactivant le profil d'affichage actuel, afin de montrer comment votre écran se comporte lorsqu'il n'est pas étalonné.*

Lors de l'exécution des tests de Luminosité et de Contraste, la première partie du test vous demandera de régler votre affichage à 0 % de luminosité. Après avoir cliqué sur **Mesurer**, 10 secondes environ sont nécessaires pour effectuer le test. La luminosité de votre écran très faible, il vous sera difficile de connaître le moment où le test sera terminé. Veuillez donc patienter environ 10 secondes avant de remonter la luminosité pour continuer.

Une fois l'opération terminée, sélectionnez **Afficher le rapport** pour voir les résultats de tous les tests que vous avez sélectionnés.

# <span id="page-24-0"></span>**Épreuvage à l'écran**

Optimisez la cohérence entre votre écran et votre résultat final grâce à ce processus qui simule l'apparence de vos photos à l'impression ou à l'affichage sur vos équipements numériques. Il inclut les imprimantes domestiques, l'impression professionnelle ou en ligne, et certains équipements mobiles et tablettes.

Si vous utilisez une imprimante domestique, vous disposez peut-être déjà de profils ICC sur votre ordinateur. Si vous n'en avez pas et que vous désirez profiler votre imprimante, nous vous recommandons d'utiliser notre produit SpyderPRINT.

Si vous désirez effectuer l'épreuvage sur une imprimante commerciale, rendezvous sur le site du constructeur et recherchez les profils ICC à télécharger.

Cliquez sur **Ajouter un dossier** ou **Ajouter des fichiers** pour ajouter des images .tiff ou .jpeg à la liste d'épreuvage à l'écran. Sélectionnez un profil dans le menu déroulant **Équipement à simuler**.

La zone de prévisualisation simulera l'image sélectionnée dans la liste à l'aide du profil sélectionné.

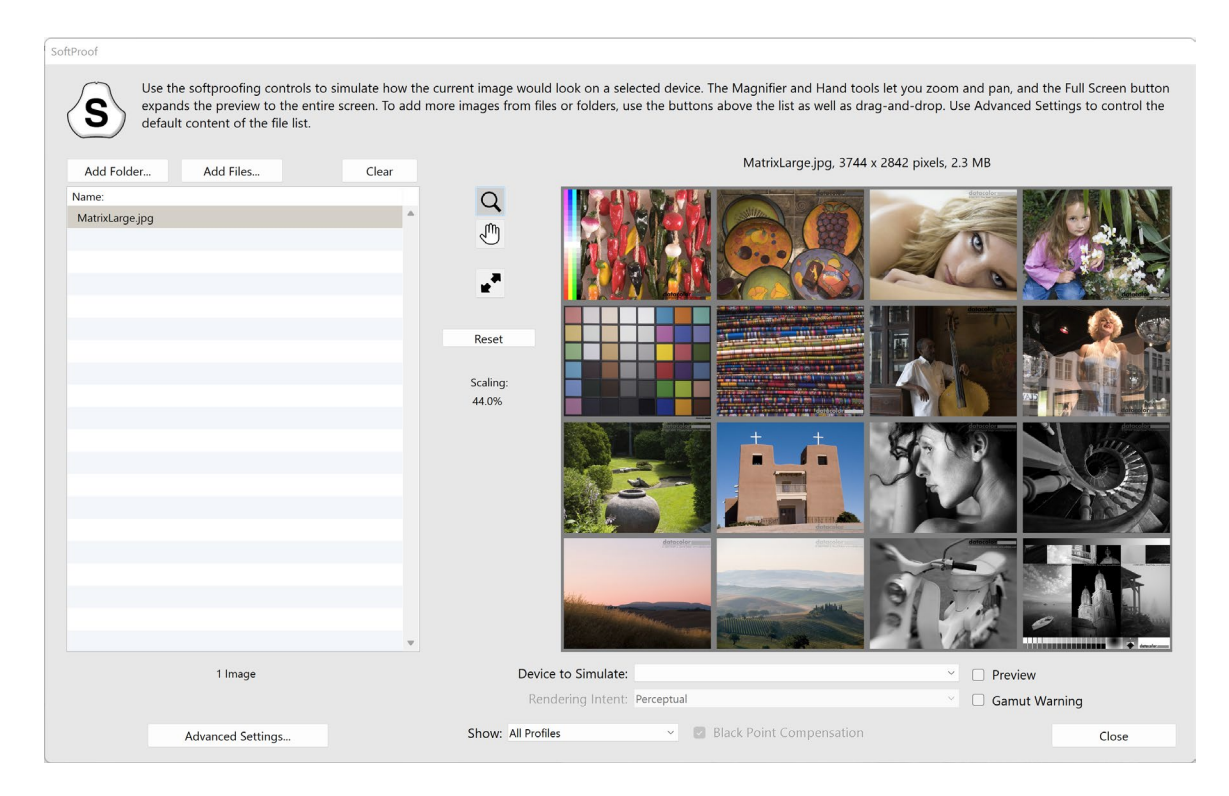

# <span id="page-25-0"></span>**SpyderUtility**

#### **Outil de gestion des profils**

Obtenez un contrôle et une flexibilité absolue de vos profils de moniteurs avec cet outil, qui vous permet de désactiver, modifier, supprimer et renommer les profils existants.

Cliquez sur l'icône SpyderUtility dans le menu, puis sur **Gestion de profil**.

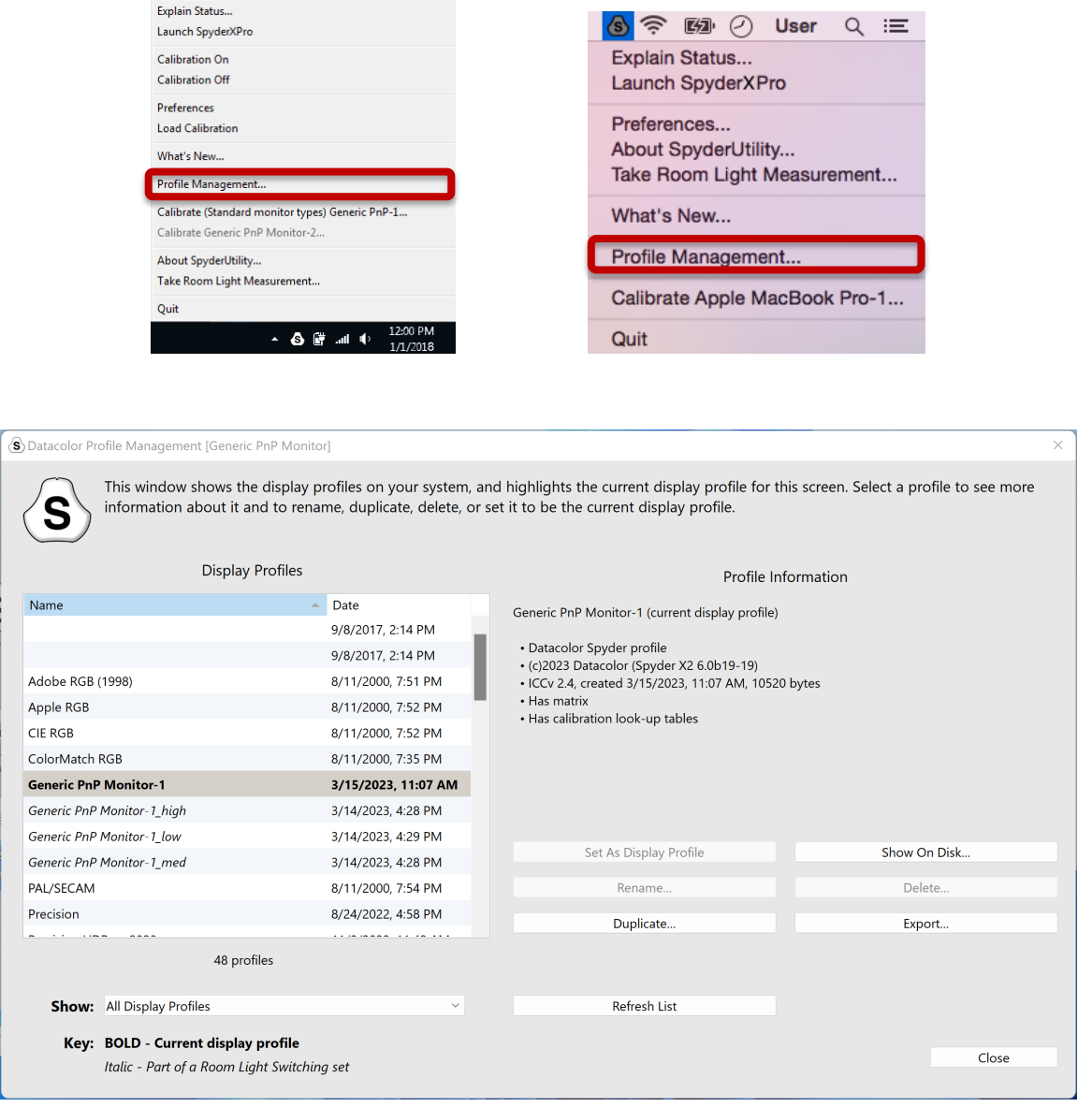

### **Étalonnage en 1 clic**

Un nouvel étalonnage peut également être effectué à l'aide de la « méthode d'étalonnage en 1 clic ». Cliquez sur l'icône SpyderUtility dans le menu. Sélectionnez ensuite le moniteur que vous désirez étalonner. Lancez le processus d'étalonnage comme vous le feriez normalement.

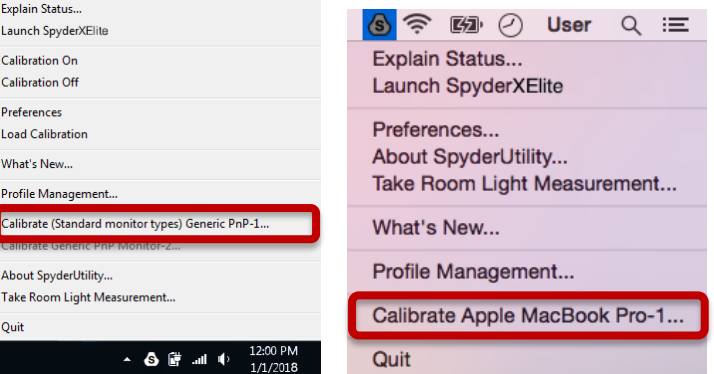

\*\*Remarque : l'étalonnage en 1 clic n'est disponible qu'après avoir effectué un étalonnage complet de votre ou de vos moniteurs.

### <span id="page-26-0"></span>**Annexes**

#### <span id="page-26-1"></span>**Outils**

#### <span id="page-26-2"></span>**Courbes**

Comparez les différents paramètres gamma et point blanc de votre écran, sous forme de courbes graphiques.

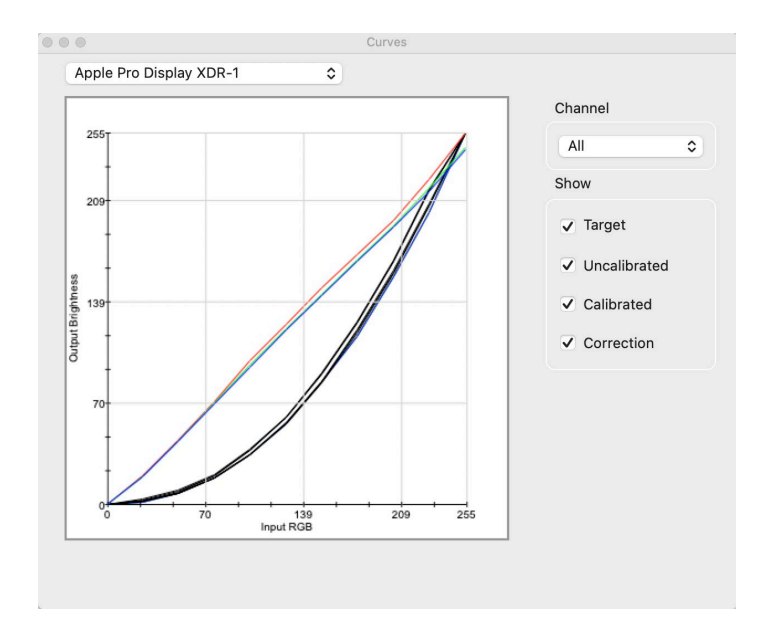

#### <span id="page-27-0"></span>**Informations**

Affichez un rapport des valeurs absolues de l'affichage sélectionné en fonction de l'étalonnage actuel.

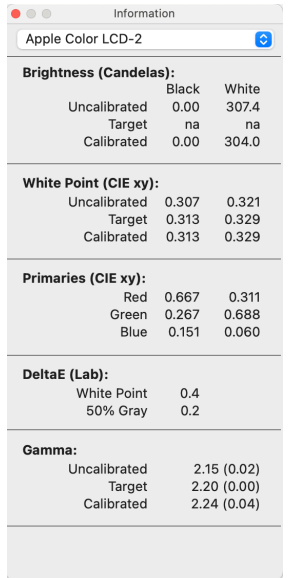

#### <span id="page-27-1"></span>**Colorimètre**

Utilisez votre Spyder X2 pour mesurer n'importe quelle couleur RVB à l'écran.

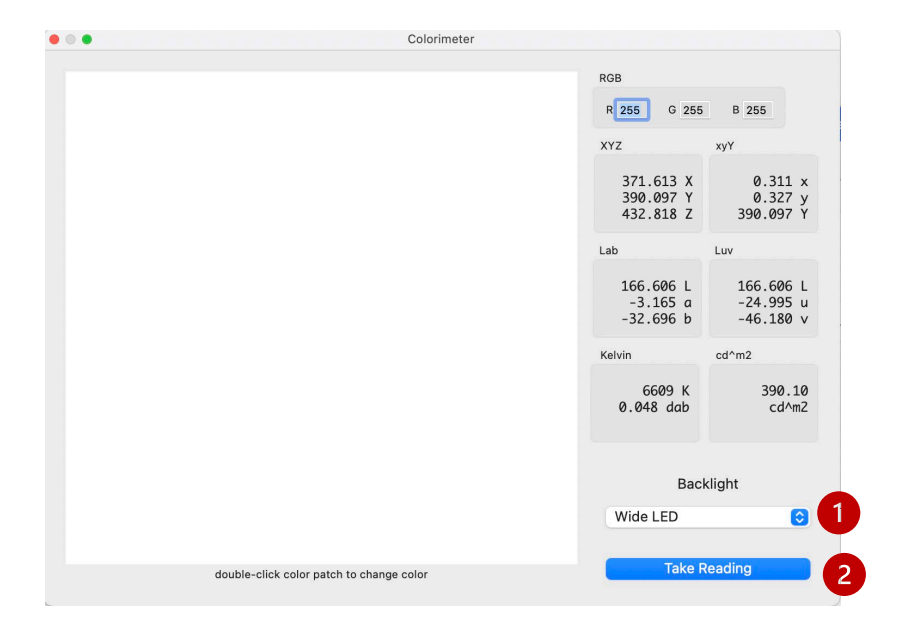

Utilisez la fenêtre contextuelle **Rétroéclairage (1)** pour sélectionner le type de rétroéclairage à utiliser lors de la prise de mesures.

Après avoir saisi vos valeurs RVB, placez votre Spyder X2 sur le patch de couleur de la fenêtre et sélectionnez **Mesurer (2)** . Les résultats s'affichent dans différents types de coordonnées.

 $\overline{6}$ 

<span id="page-29-0"></span>Historique

Vous modifiez généralement les paramètres de luminosité de votre écran pour qu'ils correspondent aux paramètres cibles présentés sur l'écran Paramètres d'étalonnage. Cette fenêtre affiche les données de luminance mesurées lors de vos étalonnages.

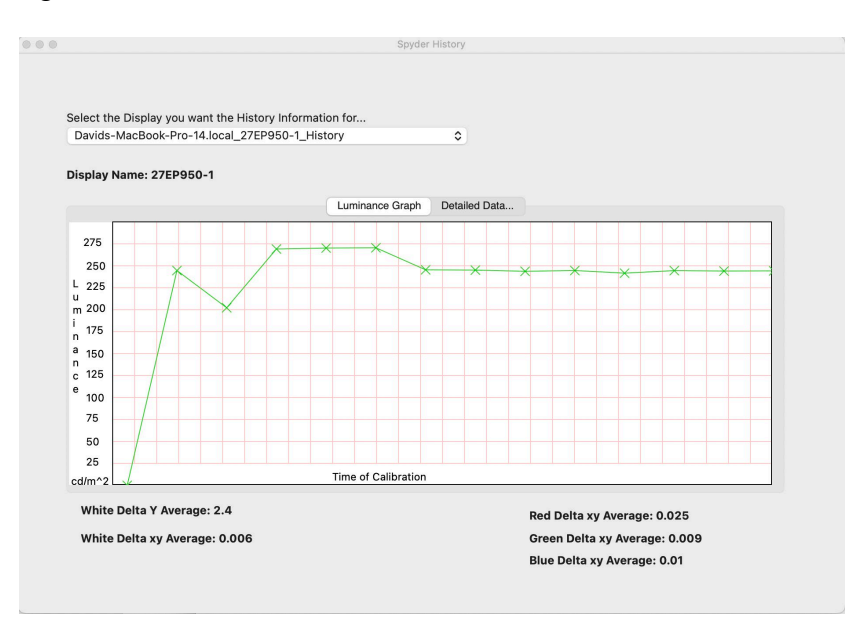

Utilisez le menu déroulant pour basculer entre tous les écrans qui disposent de résultats d'étalonnage enregistrés pour votre ordinateur. Basculez entre le **Graphique de luminance** et les **Données détaillées...** pour voir l'historique sous forme de graphique ou de valeurs numériques.

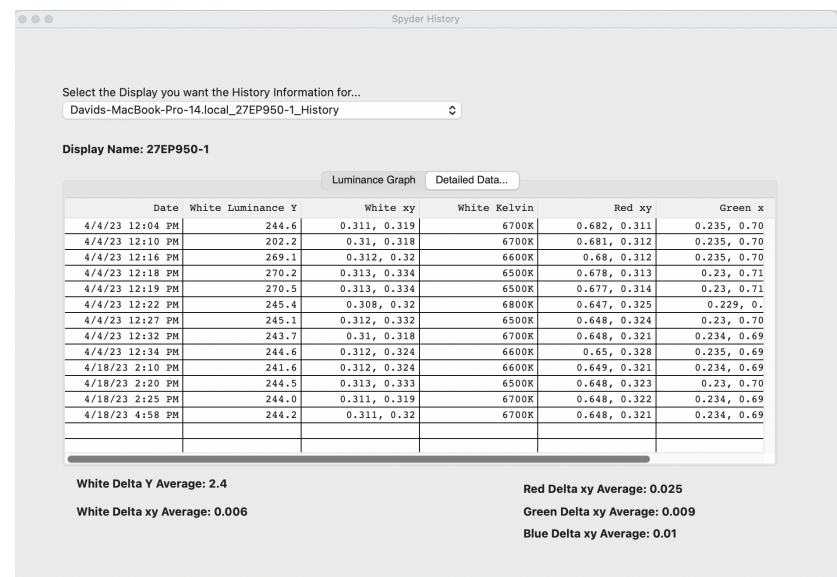

#### <span id="page-30-0"></span>Modifier les courbes

Ajustez la courbe **Étalonné** à l'aide des flèches **(1)** situées sous le graphique afin de modifier chaque point de contrôle.

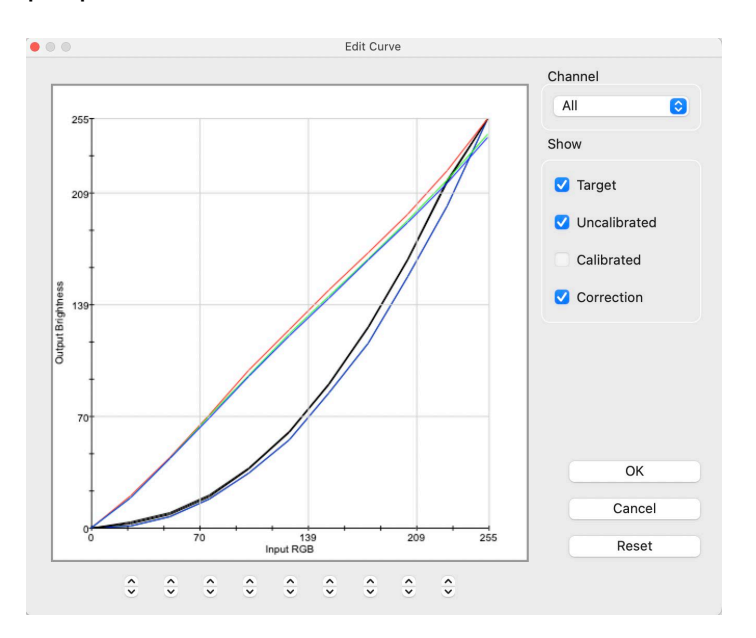

Lorsque vous ajustez la forme de la courbe **Étalonné**, vous visualisez en temps réel l'effet de ces changements sur votre écran étalonné.

Cliquez sur **OK** pour enregistrer les résultats dans un fichier Cible (.tgt) et les utiliser comme cible d'étalonnage gamma à l'avenir.

#### <span id="page-31-0"></span>**Glossaire**

#### **AdobeRGB**

Espace colorimétrique par défaut pour les écrans d'ordinateur.

#### **Lumière ambiante**

La lumière provenant de toute source autre que l'écran, et atteignant la surface de l'écran**.**

#### **Luminosité**

Quantité de lumière rayonnant à partir de l'écran.

#### **Étalonner**

Étalonner signifie mesurer et corriger par comparaison avec un étalon afin d'établir la valeur correcte pour une mesure produite par un instrument**.**

#### **Candela**

Unité de base de l'intensité lumineuse.

#### **Température de couleur**

Mesure de la couleur de la lumière blanche, exprimée en degrés Kelvin. La température de couleur est la couleur de la lumière qu'un élément radiateur à corps noir parfait émet lorsqu'il est chauffé à la température en question. Les moniteurs d'ordinateur offrent généralement une température de couleur de 5000 à 9300 Kelvin : 5 000 Kelvin correspond à un blanc-jaune, 9 300 Kelvin correspond à un blanc-bleu et 6 500 Kelvin correspond à un point blanc standard semblable à la lumière du jour à midi.

#### **Contraste**

Différence de couleur et/ou de luminosité entre une image et d'autres images dans le même champ de vision.

#### **Courbes**

Graphique des caractéristiques de réponse tonale de l'affichage.

#### **Gamma**

Opération non linéaire utilisée pour coder et décoder des valeurs de luminosité dans une image.

#### **Gamut**

Désigne l'ensemble des couleurs pouvant être reproduites ou capturées par un équipement.

#### **Kelvin**

L'échelle de Kelvin est une mesure de la température, à partir du zéro absolu.

#### **Luminosité**

Quantité de lumière émise ou réfléchie par une surface.

#### **NTSC**

Espace colorimétrique par défaut pour la télévision.

#### **OSD**

Abréviation de « On-Screen Display ».

#### **Profil**

Fichier de données utilisé pour définir et faire correspondre les couleurs.

#### **Lumière de la pièce**

(Voir *lumière ambiante*)

#### **Saturation**

Intensité d'une couleur, exprimée par le degré de différence avec le blanc. Peut également être décrit comme la vivacité ou la richesse d'une couleur.

#### **sRGB**

Espace colorimétrique par défaut pour Internet.

#### **Ton**

Luminosité ou valeur d'une partie d'une image : les tons sombres correspondent aux ombres, les tons clairs correspondent aux zones de surbrillance.

#### **Point blanc**

(Voir *Température de couleur*.)

#### **1. Que signifie étalonner ?**

Étalonner signifie mesurer et corriger par comparaison avec un étalon afin d'établir la valeur correcte pour une mesure produite par un instrument.

#### **2. Qu'est-ce qu'un profil ?**

Un profil est un fichier de donnée qui décrit le comportement des couleurs sur un équipement physique (comme un scanneur, un moniteur ou une imprimante), ou qui définit les couleurs d'un espace colorimétrique abstrait (comme Adobe RGB ou ColorMatch RGB) dans un modèle de couleur dépendant de l'équipement (comme CIE LAB ou CIE XYZ). Il est utilisé par les systèmes de gestion des couleurs pour définir et faire correspondre les couleurs.

#### **3. Qu'est-ce que la fenêtre Courbes ?**

La fenêtre Courbe propose un affichage graphique des caractéristiques de la réponse tonale du moniteur. Elle inclut la représentation du comportement par défaut du moniteur, le comportement désiré, et le comportement réel.

#### **4. Que signifie la température de la couleur ?**

La température de la couleur est une mesure de la couleur de la lumière blanche, exprimée en degrés Kelvin. (l'échelle de Kelvin est une mesure de la température, à partir du zéro absolu) La température de couleur est la couleur de la lumière qu'un élément radiateur à corps noir parfait émet lorsqu'il est chauffé à la température en question. Les moniteurs d'ordinateur offrent généralement une température de couleur de 5000 à 9300 Kelvin : 5 000 Kelvin correspond à un blanc-jaune, 9 300 Kelvin correspond à un blanc-bleu et 6 500 Kelvin correspond à un point blanc standard semblable à la lumière du jour à midi

#### **5. Qu'est-ce que le point blanc natif ?**

Le point blanc natif est la température de couleur que le moniteur présente sans aucun étalonnage logiciel. Sur certains moniteurs, il peut être ajusté par des commandes situées à l'avant ; sur d'autres il est fixe et ne peut être corrigé qu'avec des ajustements logiciels.

#### **6. Qu'est-ce que la lumière ambiante ?**

La lumière ambiante est la lumière provenant de toute source autre que l'écran, et atteignant la surface de l'écran. L'intensité de la lumière ambiante affecte le contraste et la résolution de l'écran.

#### <span id="page-33-0"></span>**FAQ**

#### **7. Comment puis-je recevoir les mises à jour logicielles ?**

Datacolor travaille constamment à améliorer et à mettre à niveau ses logiciels. Ces mises à jour sont ensuite publiées dans la section « Mises à jour logicielles » de notre site Internet, où nos clients peuvent les télécharger gratuitement. La seule chose dont le client ait besoin pour installer sa mise à jour Datacolor est son numéro de série.

#### **8. Où se trouve le numéro de série de mon logiciel ?**

Votre numéro de série est composé de 17 ou 18 chiffres, selon l'application. Il est situé à l'intérieur de votre boîtier, sous l'équipement. Ne le confondez pas avec le numéro de série de votre ou de vos équipements.

#### **9. Pourquoi mes moniteurs ne se ressemblent-ils pas après l'étalonnage ?**

L'observation visuelle de deux moniteurs situés côte à côte ne semblera jamais correspondre. Même lorsqu'ils sont du même type, de la même marque et du même modèle, les deux moniteurs présentent des différences subtiles qui sont facilement discernables lorsqu'on les compare côte à côte, mais qui deviennent négligeables lorsque chaque affichage est regardé séparément.

Comparer un moniteur à tube cathodique à un moniteur LCD sera encore moins satisfaisant, en raison des différences inhérentes à leurs technologies d'affichage. Si l'on compare côte à côte un écran à tube cathodique et un LCD, le LCD apparaîtra toujours être « plus lumineux » et avoir un « contraste plus élevé ». En effet, la plus haute luminance d'un écran LCD est généralement environ deux fois supérieure à celle d'un moniteur à tube cathodique, même lorsque les deux écrans sont étalonnés pour offrir un gamma et un point blanc identiques.

Pour ne rien arranger, le colorimètre biologique œil-cerveau (la perception humaine de la couleur) fait qu'un type de différence est perçu comme s'il s'agissait d'un autre type de différence. Ainsi, si deux échantillons ont la même couleur mais une luminance différente, ils seront perçus comme étant de couleurs différentes. Ainsi, lorsque vous calibrez un tube cathodique et un écran LCD en fonction du même gamma et du même point blanc, et que vous placez ces moniteurs côte à côte, la luminosité deux fois plus importante de l'écran LCD fera apparaître des couleurs différentes, alors même qu'un instrument enregistrera des chromaticités identiques.

Le système visuel humain a une autre caractéristique puissante qu'on appelle l'« adaptation ». Par exemple, si vous passez d'une pièce éclairée par une lampe à incandescence à une pièce éclairée par des tubes fluorescents, vous percevrez initialement les objets blancs avec une teinte bleuâtre, et peut-être plus lumineux. Cependant, après quelques minutes, votre système visuel « s'adapte » au nouvel environnement et votre perception « adaptée » fait que les objets blancs vous paraissent tout simplement blancs.

L'adaptation visuelle nous permet d'utiliser deux technologies différentes, comme un écran à tube cathodique et un LCD, pour visualiser le même fichier image et de conserver une perception similaire. Cependant, si vous placez deux moniteurs côte à côte et que vous les visualisez simultanément, le système visuel ne peut pas s'adapter. Ils apparaîtront toujours différents (en couleur, en luminance et en contraste) en raison de la fonction de « comparaison » propre à la perception visuelle humaine, qui est très sensible.

C'est pourquoi une comparaison côte à côte de deux moniteurs n'est pas une mesure raisonnable pour déterminer si vous pouvez utiliser chaque moniteur individuellement et obtenir des résultats similaires. Il serait plus judicieux serait de placer chaque moniteur dans une pièce séparée, et de leur faire afficher la même image (en utilisant le même logiciel). Vous pourrez alors visualiser l'image sur le moniteur 1, en vous laissant le temps nécessaire à l'adaptation visuelle. Vous passez ensuite au moniteur 2, en vous laissant cette fois encore du temps pour l'adaptation visuelle.

Lors d'un tel test, il est important de confirmer que le fichier image visualisé dispose d'un profil ICC intégré qui définit précisément son espace colorimétrique. Il faut en outre que les paramètres de couleur de Photoshop soient définis de manière à utiliser le profil intégré, et que chaque moniteur soit correctement étalonné et profilé et que ce profil soit utilisé.

#### **10.Quelle est la politique d'assistance technique de Datacolor ?**

Datacolor fournit une assistance technique sans frais supplémentaires. Si vous avez une question, veuillez visiter notre site d'assistance : [support.datacolor.com](http://support.datacolor.com/index.php?/Tickets/Submit)